# CX云遥测连接

## 目录

将Cisco Catalyst SD-WAN Manager与CX云集成 CX云中SD-WAN遥测数据收集的先决条件 启用云服务和数据收集 思科提供的云托管服务 内部部署服务 启用或禁用SD-WAN遥测数据收集 **将SD-WAN Manager与CX Cloud集成** 故障排除 将Cisco Webex Control Hub添加到CX云 先决条件

## 将Cisco Catalyst SD-WAN Manager与CX云集成

本文档引用Cisco Catalyst SD-WAN Manage,以前称为vManage。

CX云中SD-WAN遥测数据收集的先决条件

必须满足以下条件才能确保SD-WAN Manager与CX Cloud之间的成功集成:

- 确认SD-WAN Manager软件是v20.6或更高版本
- SD-WAN Manager与思科智能帐户相关联,且已分配唯一组织名称
- 添加数据源的用户必须是与SD-WAN Manager组织关联的智能帐户和/或虚拟帐户的管理员以 及CX云超级管理员或管理员
- 在Cisco Catalyst SD-WAN Manager上启用数据收集

启用云服务和数据收集

思科提供的云托管服务

默认情况下启用云服务。无需进一步操作。

#### 内部部署服务

默认情况下会禁用云服务,并且必须在启用Cisco Catalyst SD-WAN遥测数据收集之前启用云服务  $\sim$ 

要启用云服务,请执行以下操作:

- 1. 从Cisco SD-WAN Manager菜单中选择Administration > Settings。
- 2. 单击 Edit。
- 3. 单击Enabled。
- 4. 输入一次性密码(OTP)。使用<u>自助服务门户</u>生成OTP令牌,或通过提交思科技术支持中心 (TAC)支持案例向思科CloudOps团队请求一个OTP令牌。
- 5. 将云网关URL留空。
- 6. 批准开始数据收集并将数据上传到云的权限。
- 7. Click Save.

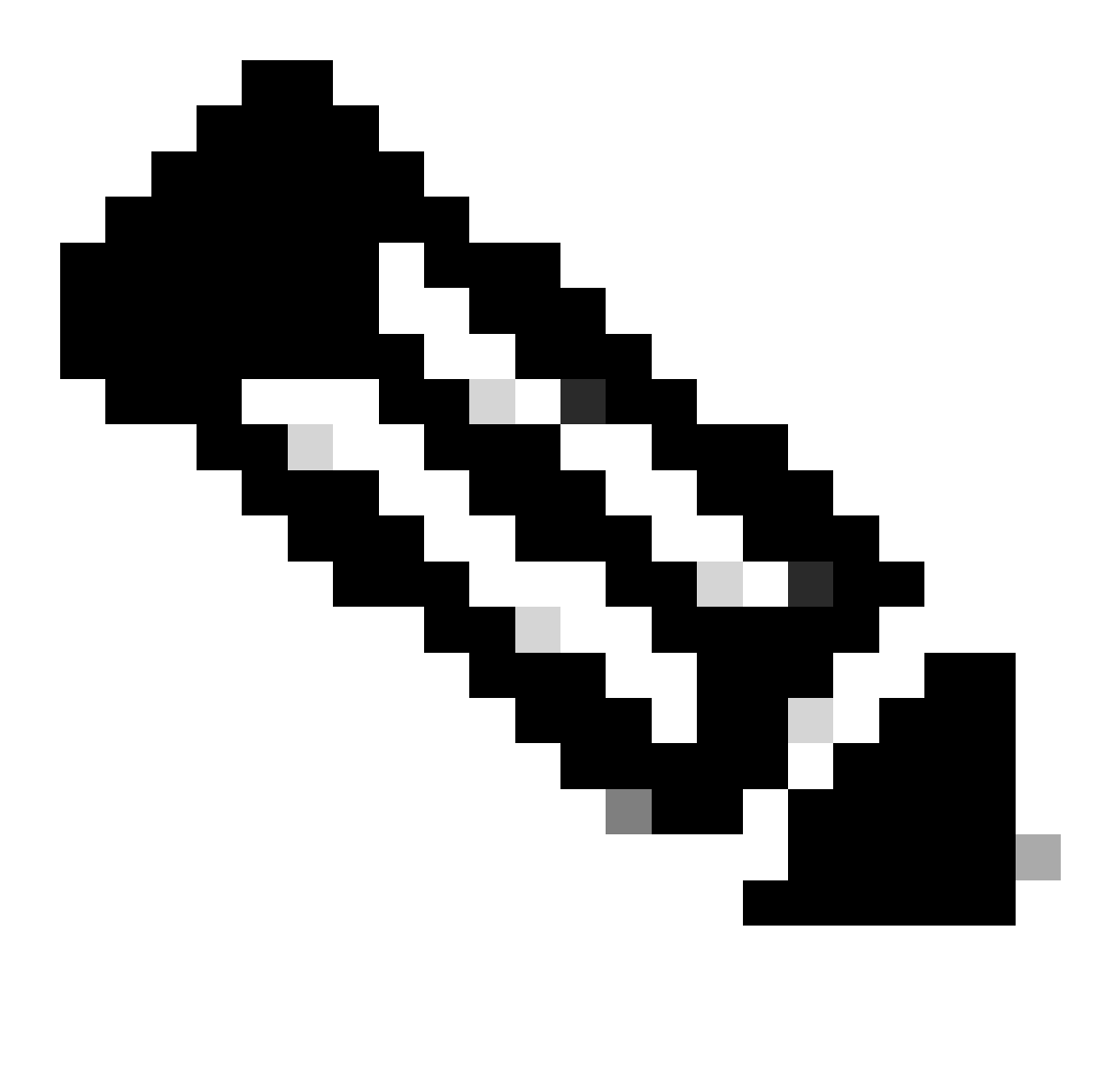

注意:在某些情况下,更新版本的Cisco Catalyst SD-WAN Manager只需要智能帐户登录凭 证,而不需要OTP令牌。

启用或禁用SD-WAN遥测数据收集

要启用或禁用SD-WAN遥测的数据收集,请执行以下操作:

- 1. 从Cisco SD-WAN Manager菜单中选择Administration > Settings。
- 2. 单击Data Collection选项对应的Edit。
- 3. Enabled默认情况下为SD-WAN遥测数据收集选择。要禁用Cisco Catalyst SD-WAN遥测数据 收集,请点击已禁用。 禁用阻止遥测流向CX云。

4. Click Save.

将SD-WAN Manager与CX Cloud集成

要将SD-WAN Manager与CX Cloud集成,请执行以下操作:

- 1. 使用管理员或超级管理员权限登录到CX云门户。
- 2. 单击Settings图标。
- 3. 单击Add a Data Source。
- 4. 在相应的行上点击连接以选择Cisco Catalyst SD-WAN Manager。
- 5. 选择SD-WAN Manager Organization进行集成,然后单击Connect添加所选帐户。

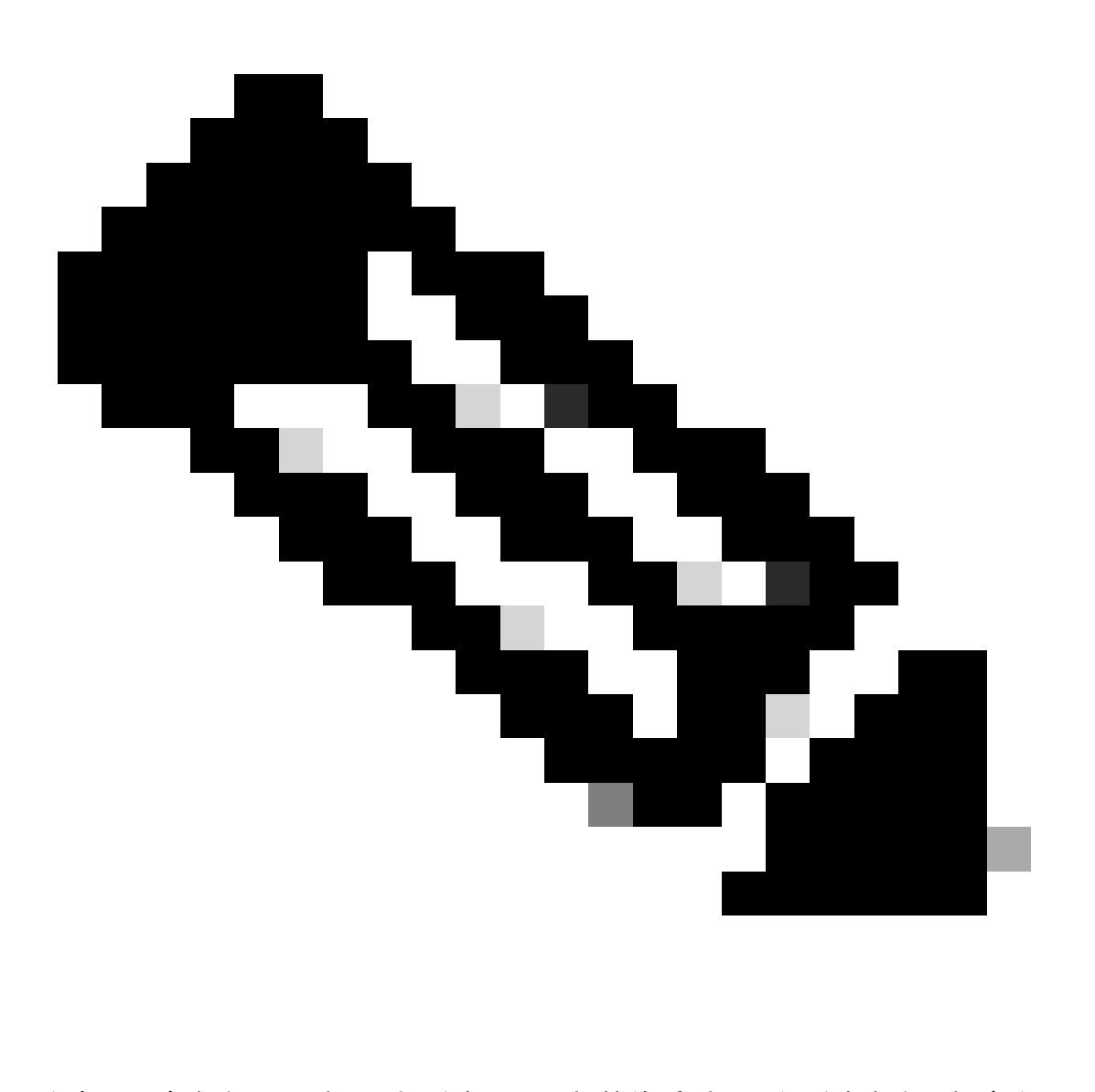

注意:最多允许24小时处理与系统中组织相关的遥测。虽然系统允许选择多个组织,但目 前只能选择一个组织。未来版本中将支持选择多个组织的选项。

警告:SD-WAN Manager当前不包含资产配置详细信息,这可能会导致安全建议下可能受影响的设 备计数增加。 如果没有运行配置,CX Cloud无法确定配置是否设置为防止漏洞。因此,设备在可能

# **Affected Reasons**

# Matched on Software Type Matched on Software Release ✓  $\times$  Missing Running Configuration

受影响的原因

支持使用CX云代理直接从包含运行配置的设备提取遥测数据的SD-WAN设备。 当使用CX云代理连 接设备时,思科建议不要在CX云数据源中配置Cisco Catalyst SD-WAN Manager。

故障排除

问:为什么选择添加数据源后未返回任何组织?

答:请确保用户是智能帐户门户(<u>software.cisco.com</u>)中与SD-WAN Manager组织关联的智能帐户的 管理员,并确保已在智能帐户中设置了带组织名称的SD-WAN Manager。

问:组织已配置,但已超过24小时,并且仍没有SD-WAN Manager遥测。

A.确保SD-WAN Manager中所示的组织与所选的组织匹配。确保已在Cisco Catalyst SD-WAN Manager中启用云服务、数据收集和SD-WAN遥测收集。

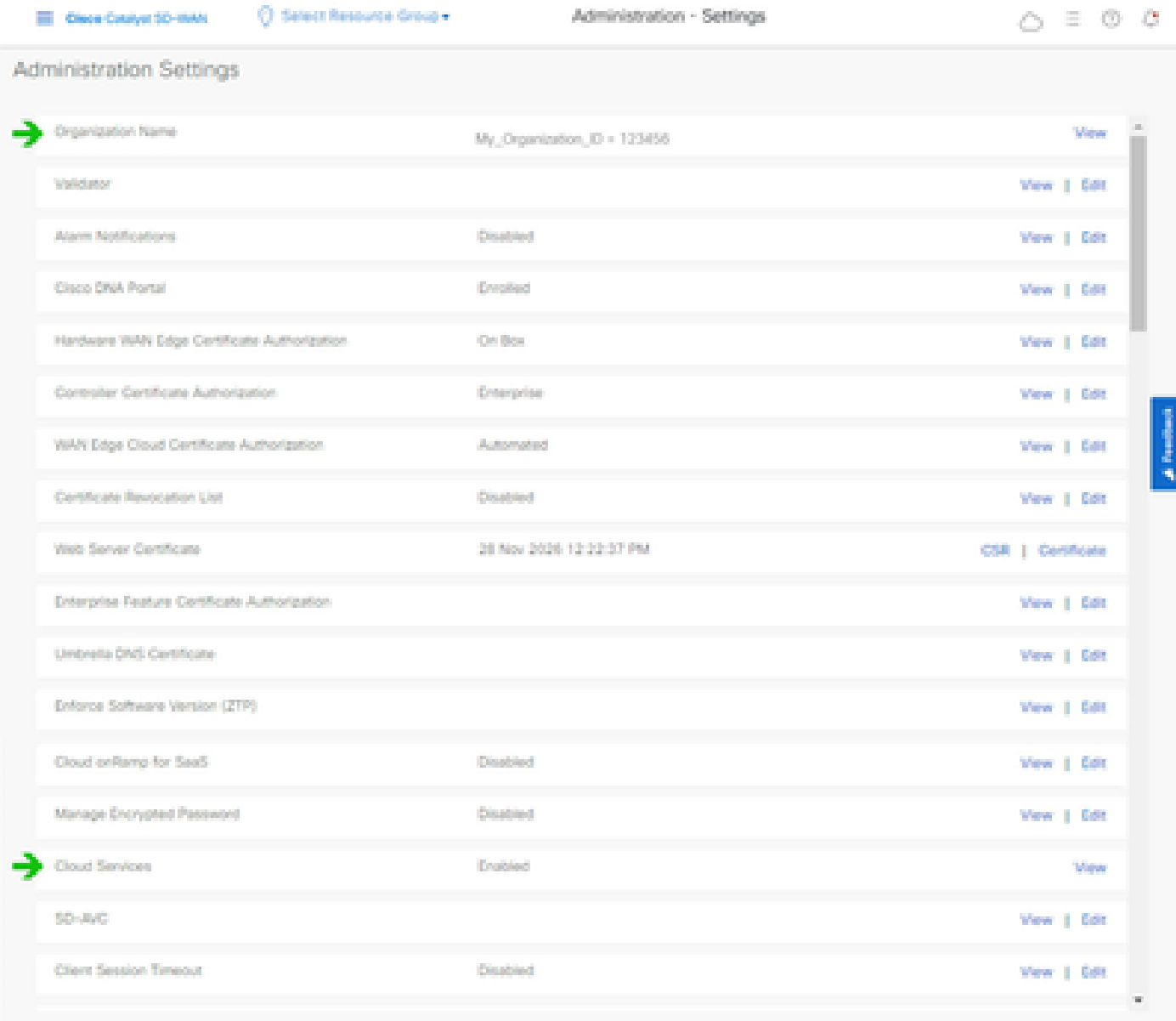

#### 组织名称

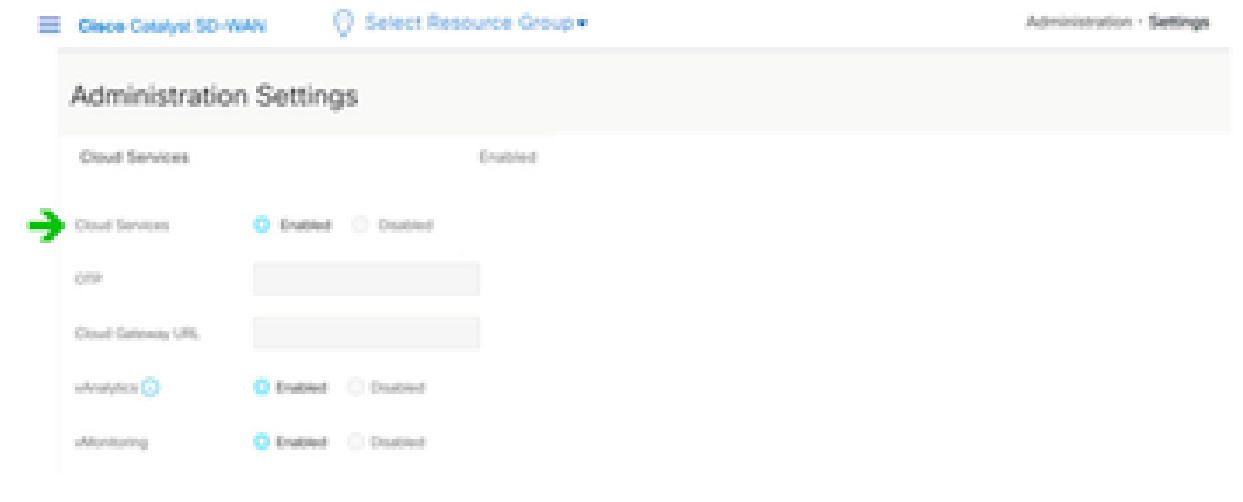

云服务已启用

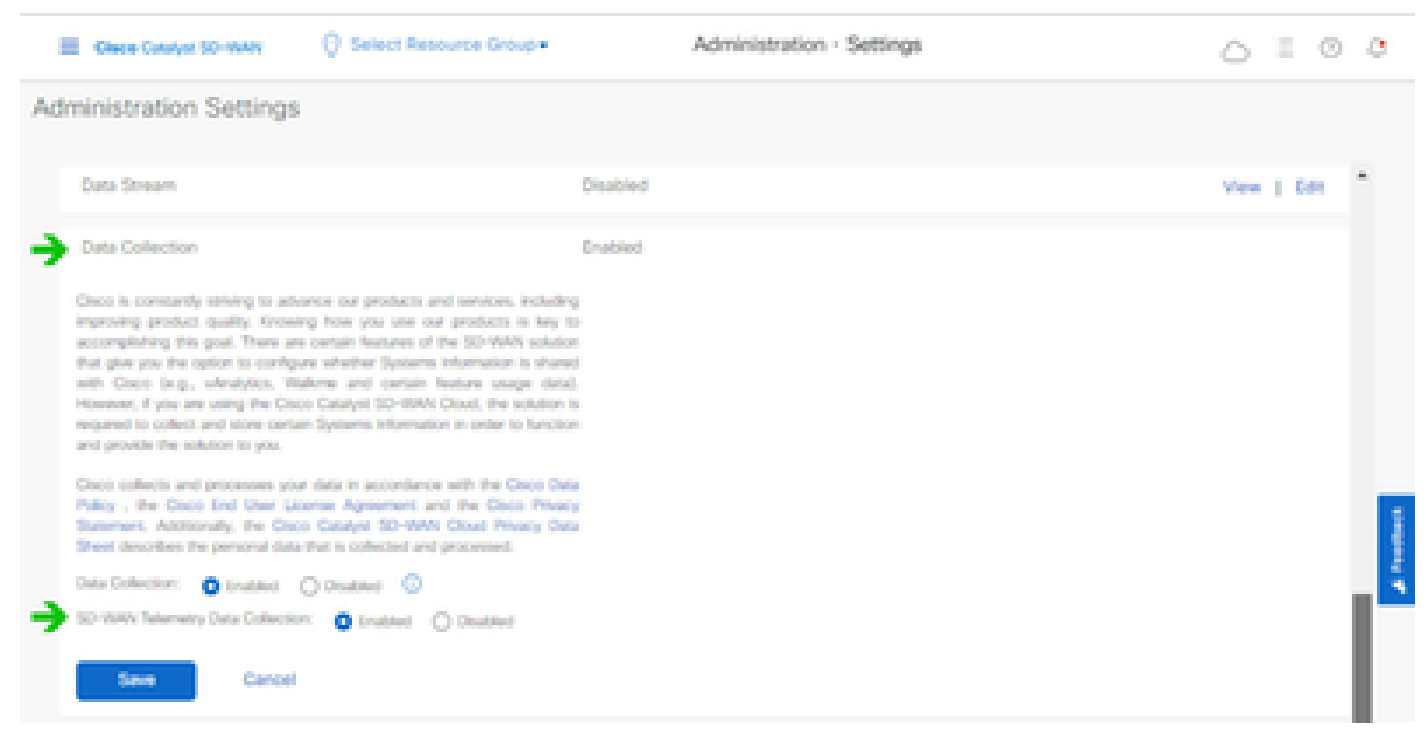

已启用数据收集和SD-WAN遥测数据连接

有关使用智能帐户配置SD-WAN Manager的详细信息,请单击<u>此处</u>。

点击[此处](https://www.cisco.com/c/en/us/td/docs/routers/sdwan/configuration/Monitor-And-Maintain/monitor-maintain-book/m-network.html?dtid=osscdc000283)可获取有关配置云服务和数据收集的信息。

## 将Cisco Webex Control Hub添加到CX云

本节提供有关将协作成功跟踪遥测连接到CX云帐户的指导。对于协作成功跟踪,遥测来自WebEx Control Hub,允许CX云客户导入和管理CX云中的协作资产。

先决条件

- 使用cisco.com帐户访问Webex Control Hub;单击<u>此处</u>可获取有关向WebEx Control Hub添加 用户的详细信息
- 使用cisco.com帐户访问CX云
- 客户必须在WebEx Control Hub和CX Cloud中同时拥有cisco.com帐户,才能提取CX Cloud中 的相关组织

将Cisco Webex Control Hub添加到CX Cloud的步骤:

- 1. 单击Admin Settings > Data Sources。
- 2. 单击添加数据源。

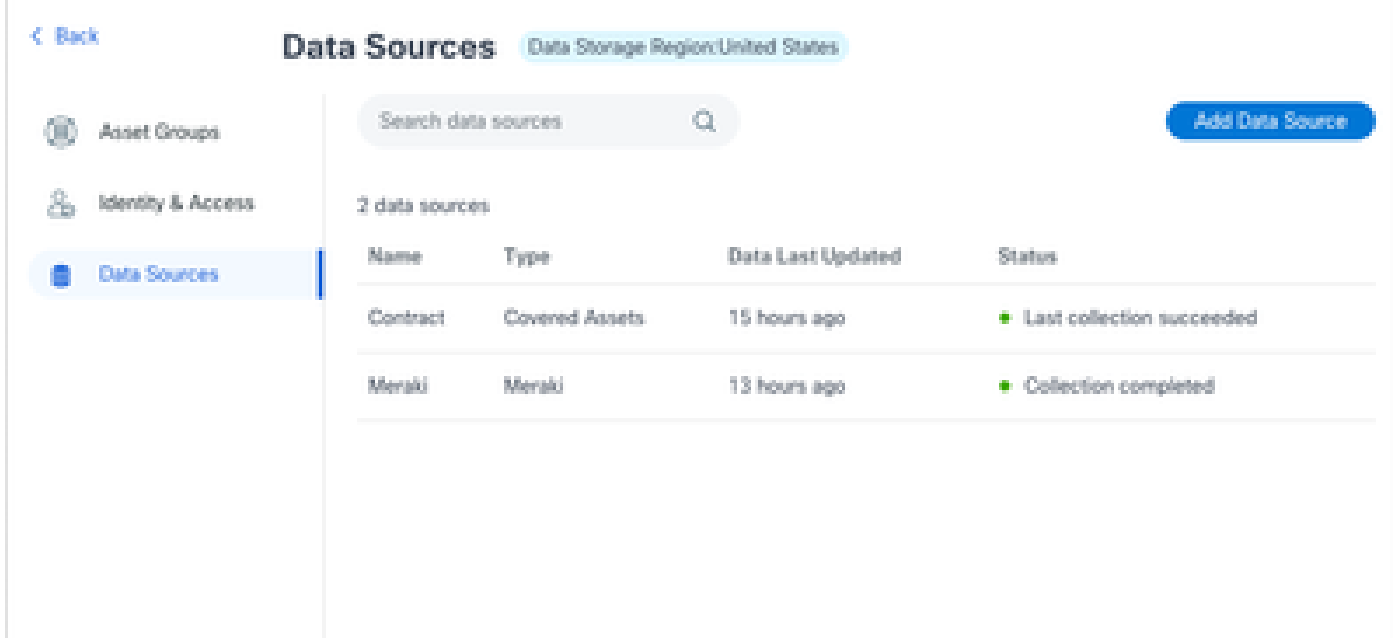

添加数据源

3. 选择WebEx作为添加到CX Cloud的数据源,并将WebEx Control Hub帐户导入CX Cloud。

 $<$  Back

Add Data Source

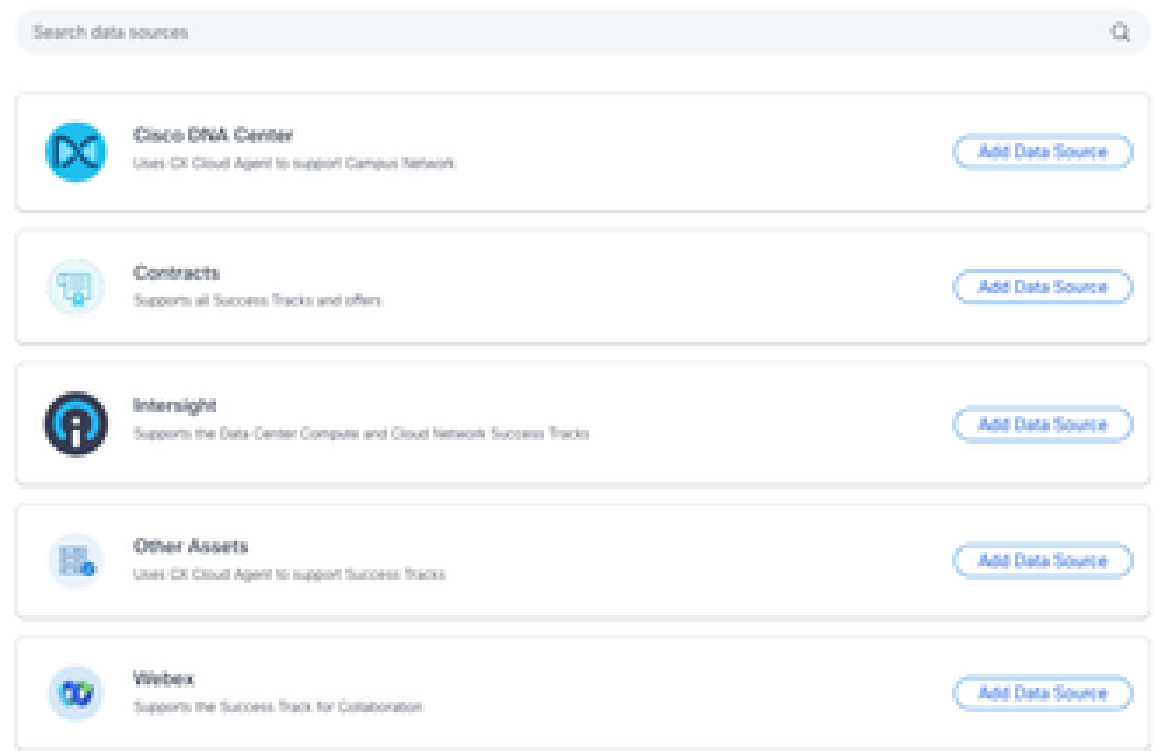

Webex数据源

系统将显示与登录用户关联的组织列表。请参阅上面的<u>前提条件</u>。

4. 选择适用的Organization,然后单击Connect。

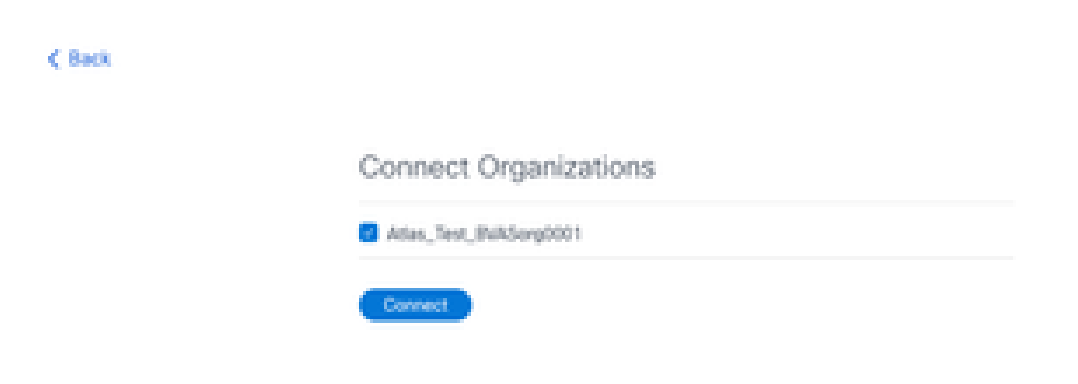

所选组织

### 5. 成功连接后,将添加协作提示,并且数据源Status显示为"First Collection Pending"。

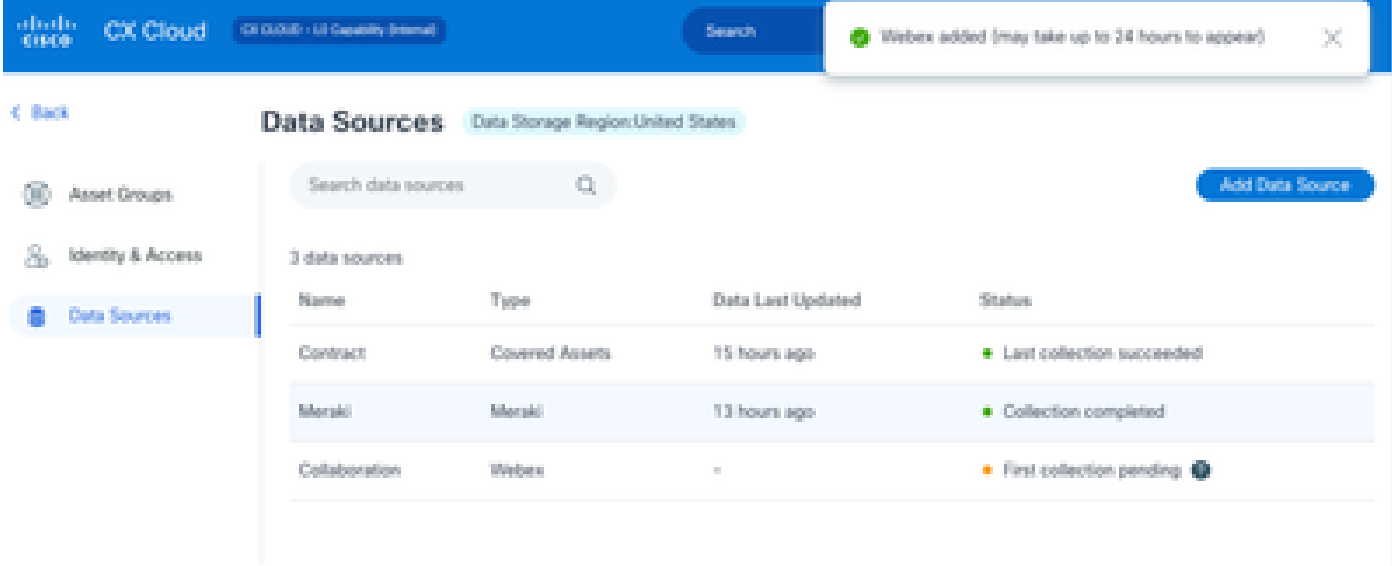

数据收集消息

24小时后,数据源显示为与上次成功更新的时间连接。

### ata Sources Data Storage Region:United States

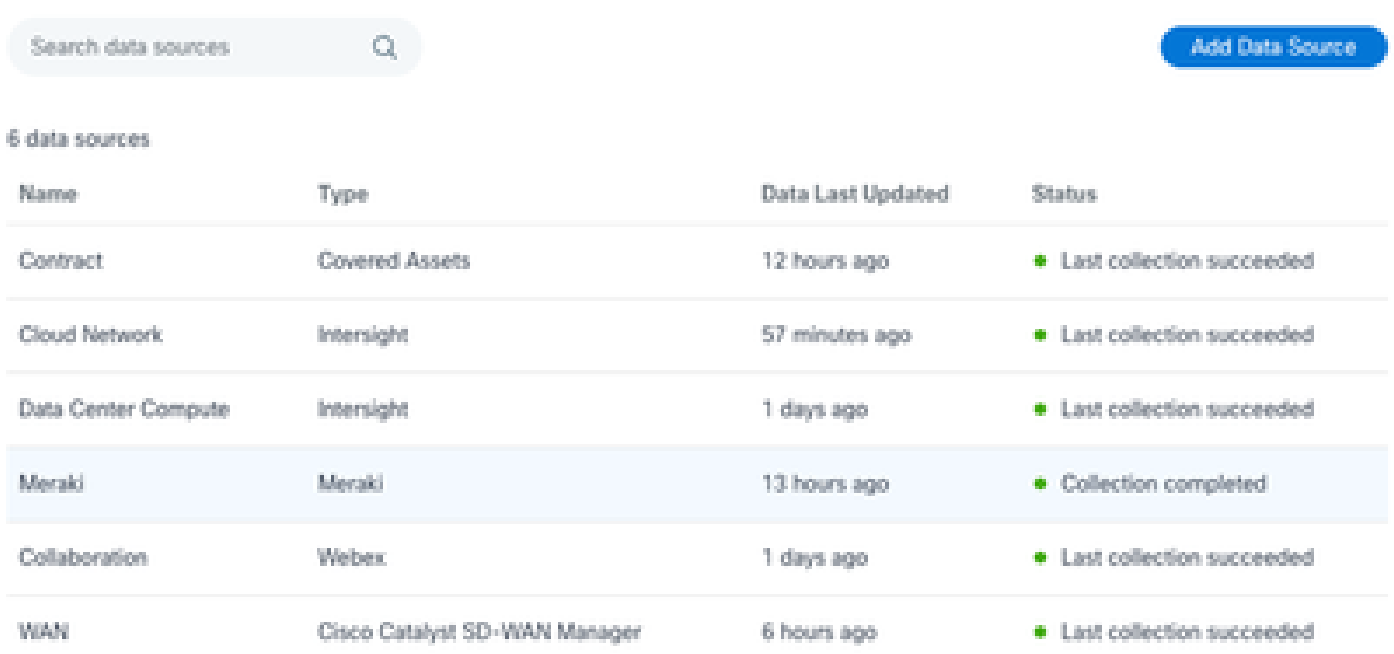

数据收集已完成

#### 关于此翻译

思科采用人工翻译与机器翻译相结合的方式将此文档翻译成不同语言,希望全球的用户都能通过各 自的语言得到支持性的内容。

请注意:即使是最好的机器翻译,其准确度也不及专业翻译人员的水平。

Cisco Systems, Inc. 对于翻译的准确性不承担任何责任,并建议您总是参考英文原始文档(已提供 链接)。